**1. เขาไปที่ www.Studentloan.or.th ใหเลือกปุ ม 01 นักเรียน/นักศึกษา** 

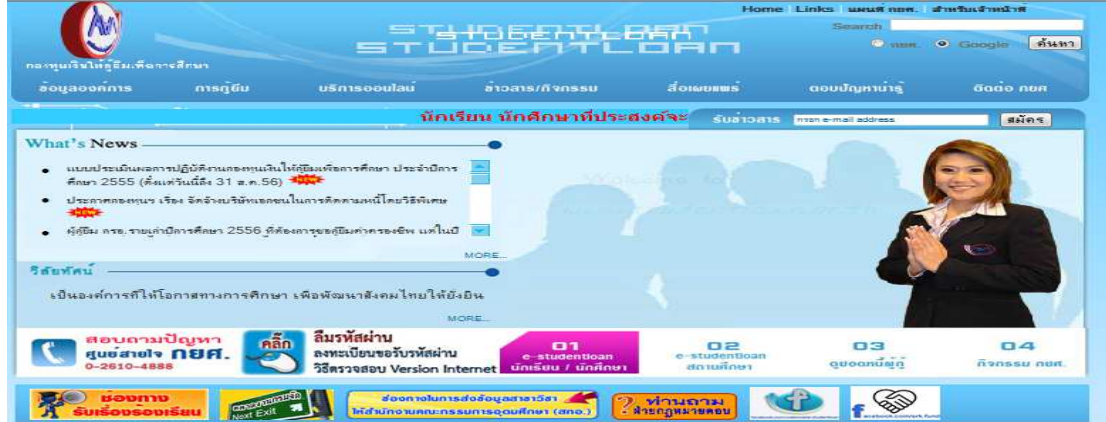

**2. เลือกปุ มผูที่มีรหัสผ/านแลว** 

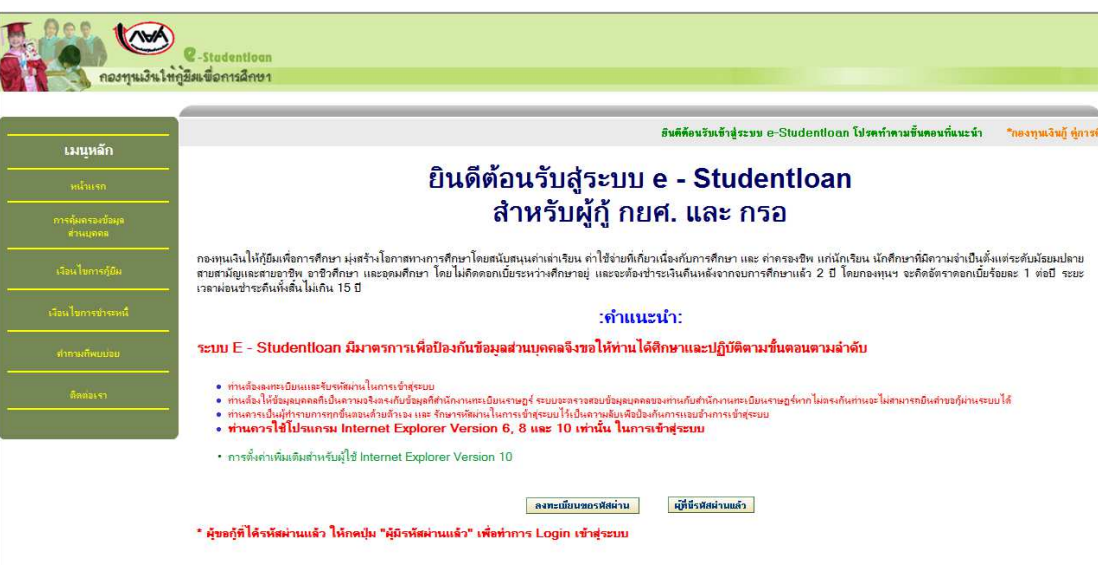

**3. กรอกเลขที บัตรประจําตัวประชาชน และรหัสผ่าน** 

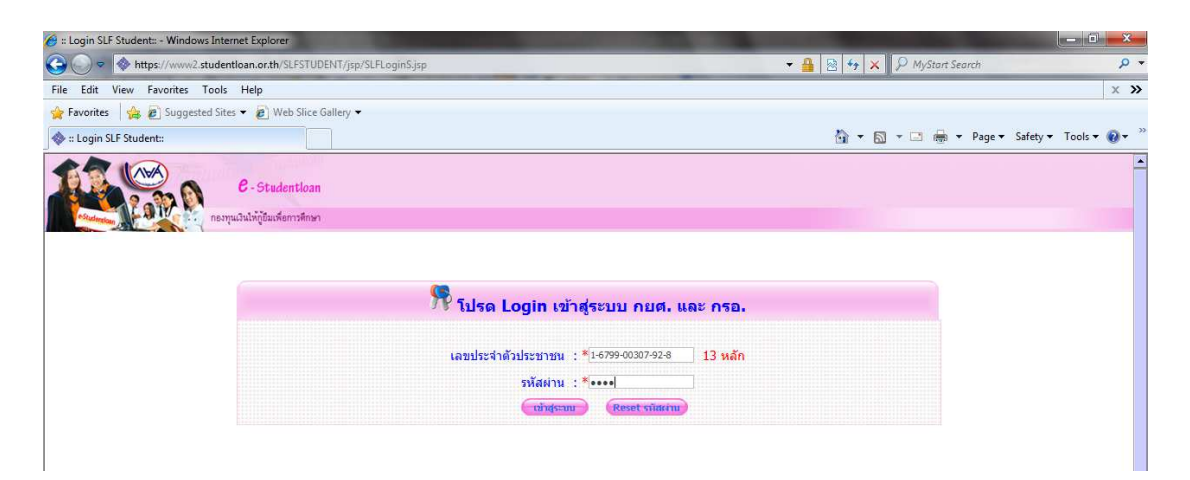

## 4. เลือกข้อมูลผู้กู้ยืม

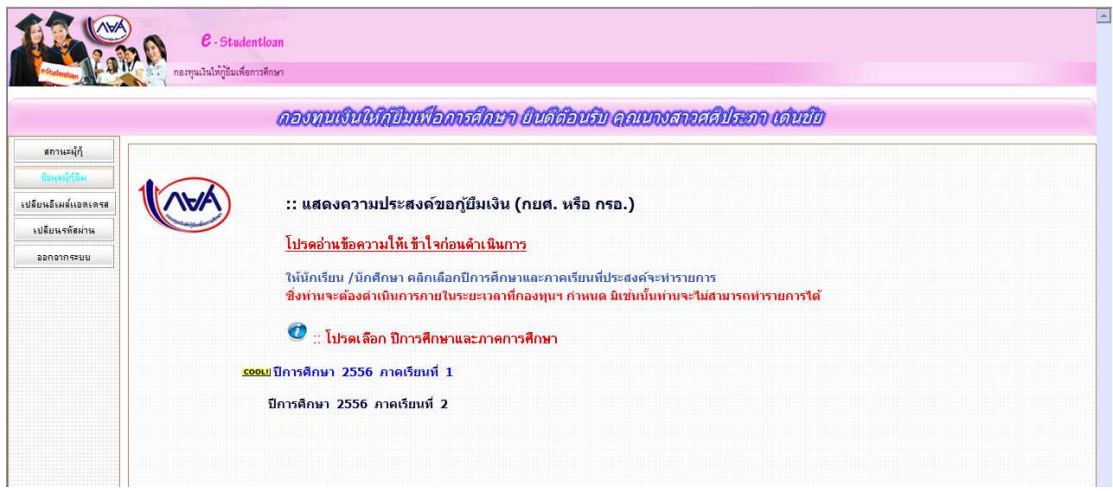

## 5. เลือกข้อ 2 สัญญา <u>ตัวอย่าง C2556000942100226</u> ให้จำทั้งหมด

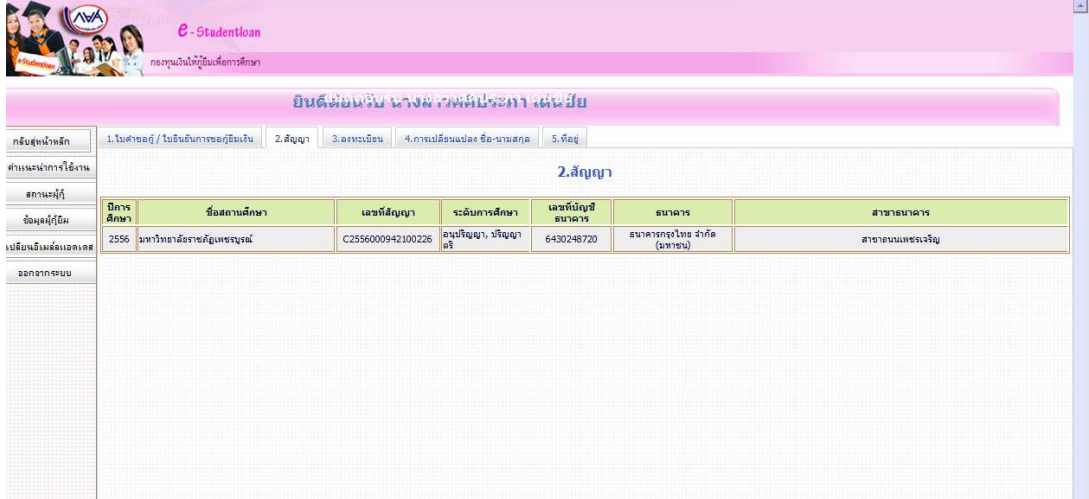